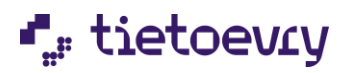

# Användarhandledning

**Användarhandledning**

Edlevo

Barnschema - Vårdnadshavare

 $\bigoplus$ 

**BARNSCHEMA**

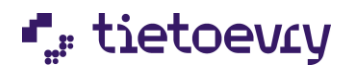

# Innehållsförteckning

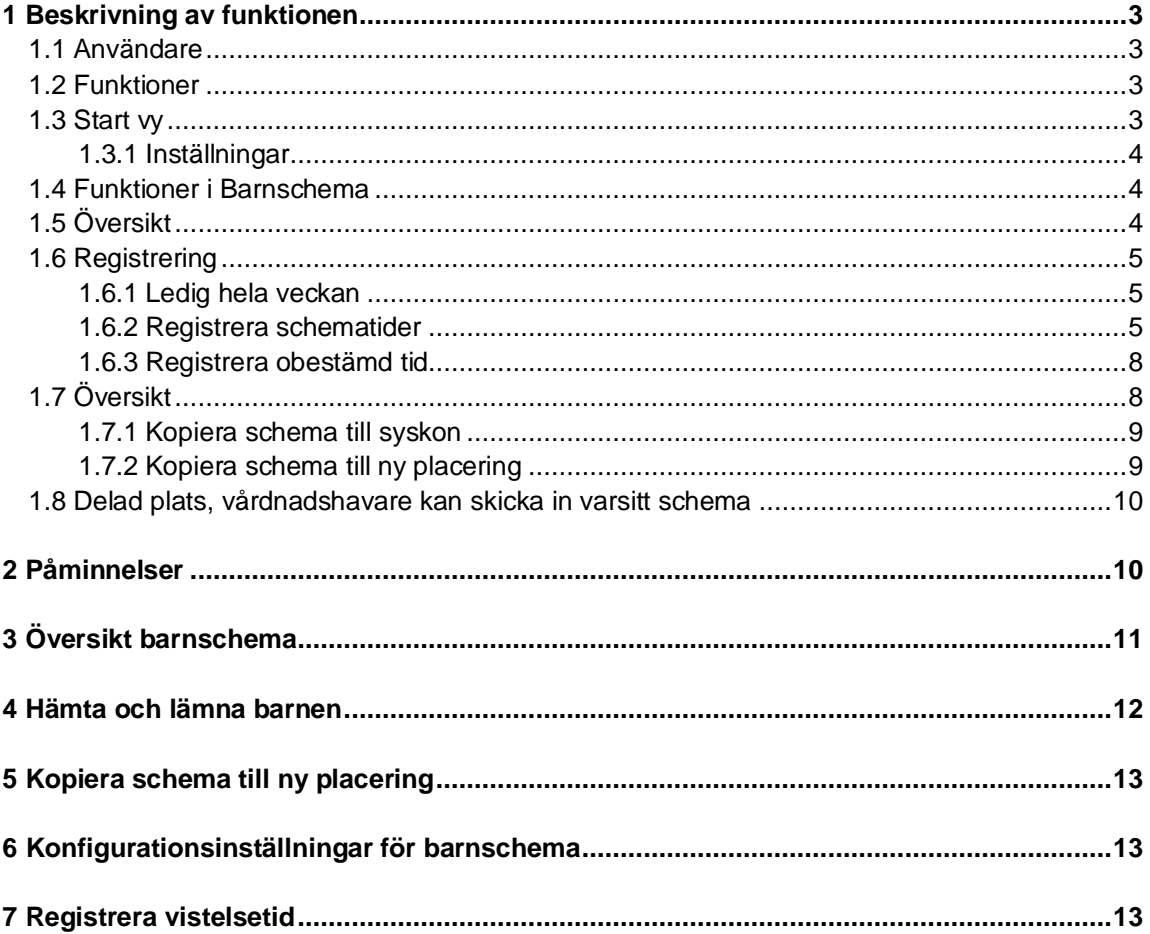

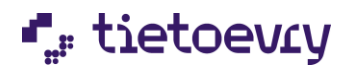

# <span id="page-2-0"></span>**1 Beskrivning av funktionen**

#### <span id="page-2-1"></span>1.1 Användare

Edlevo Barnschema App vänder sig till dig som på ett enkelt sätt vill registrera ditt barns schematider. Användare av systemet är vårdnadshavare och/eller annan ansvarig vuxen. Användaren benämns i handledningen som vårdnadshavare.

# <span id="page-2-2"></span>1.2 Funktioner

I Edlevo Barnschema App ingår funktioner för att registrera barnschema, registrera obestämd tid (om kommunen tillämpar detta), registrera varsitt schema för vårdnadshavare som bor på olika adresser, samt möjligheten att kopiera schema mellan syskon. Vill vårdnadshavaren inte registrera ett nytt schema kan hen alltid logga in för att se barnets schematider.

#### <span id="page-2-3"></span>1.3 Start vy

Ladda ner Edlevo App från Google Play eller App store. Logga sedan in med BankID.

På startsidan ser vårdnadshavaren sitt/sina barn och de funktioner som hen har behörighet till. Tjänsten Barnschema blir tillgänglig för vårdnadshavaren när de navigerat till ett enskilt barn.

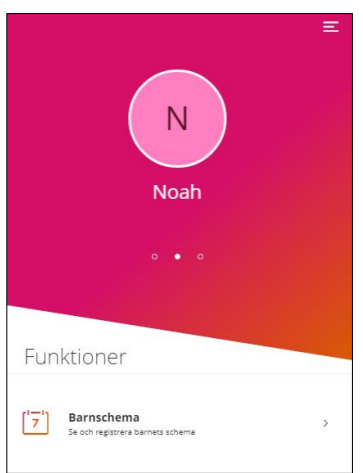

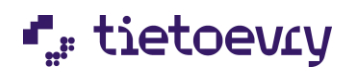

# <span id="page-3-0"></span>1.3.1 Inställningar

Genom att klicka på menysymbolen kan vårdnadshavaren gå vidare till olika funktioner, välja språk under Inställningar eller få hjälp om hur schemaregistreringen går till genom att klicka på Hjälp. Här kan vårdnadshavaren även logga ut.

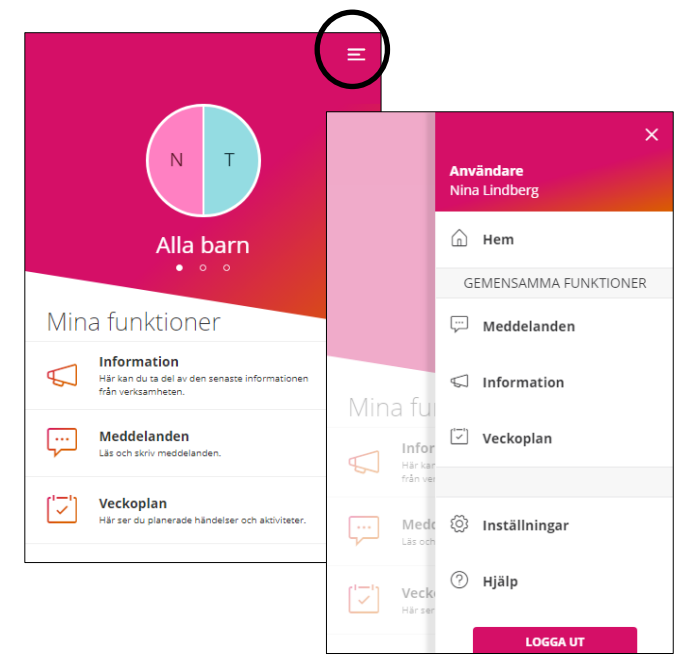

# 1.4 Enskild/Privat regi

Som standard visas ej barn med placering i enskild/privat regi i tjänsten barnschema. Om ni vill att dessa barn och enheter ska vara synliga i tjänsten så måste ni ta kontakt med Tietoevry.

# <span id="page-3-1"></span>1.4 Funktioner i Barnschema

Vårdnadshavaren kan välja att registrera schematider och/eller se översikt över inskickade schematider.

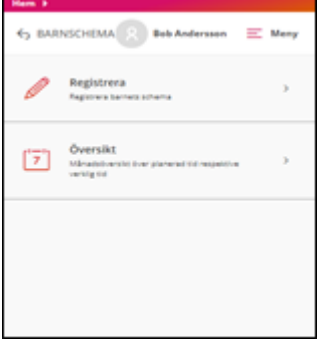

# <span id="page-3-2"></span>1.5 Översikt

I översikten kan vårdnadshavaren se planerad tid (schematid) och verklig tid samt eventuell differens. Visas både som månadsöversikt och dag för dag. Mer information se kapitel 4.

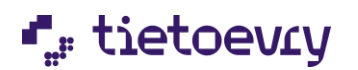

# <span id="page-4-0"></span>1.6 Registrering

Om barnet har fler än en placering visas en lista längst uppe till vänster, där vårdnadshavaren har möjlighet att välja för vilken placering man vill se/lägga schema – se bild nedan.

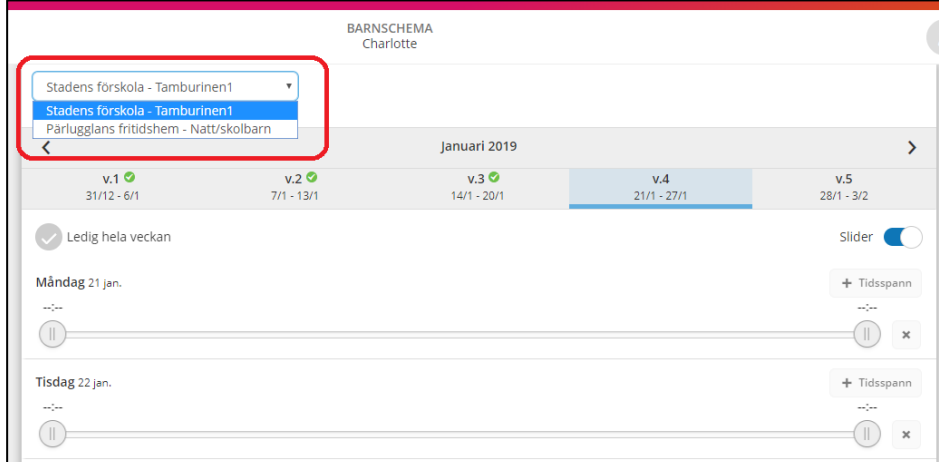

I kalendern väljs månad och den vecka som schemat ska registreras för.

En grön checksymbol betyder att schema finns registrerat för veckan.

En blå symbol betyder att schema är registrerat men inte har sparats.

En schemavecka utan symbol betyder att inget schema finns registrerat för veckan.

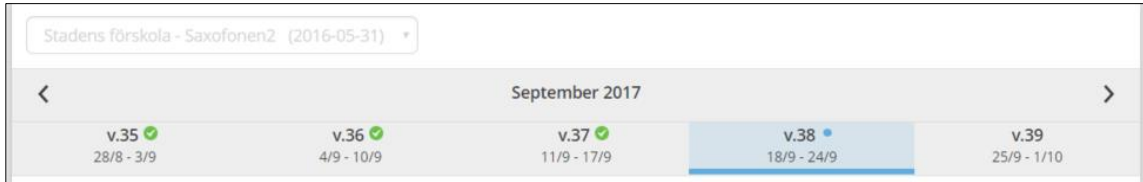

# <span id="page-4-1"></span>1.6.1 Ledig hela veckan

Markera denna ruta om barnet ska vara ledig hela veckan. Inga schematider kan anges om detta val är markerat.

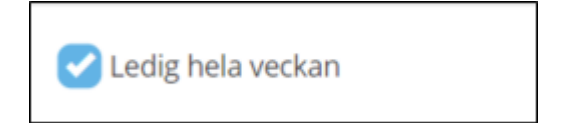

# <span id="page-4-2"></span>1.6.2 Registrera schematider

Vårdnadshavaren kan registrera schematider för varje dag och/eller lämna tomt för lediga dagar. Minst en dag med tider måste anges innan schemat kan sparas för veckan.

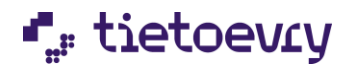

Vårdnadshavaren kan välja att registrera barnets schema via två olika vyer, en vy med tidsväljare eller en vy där vårdnadshavare drar i en 'slider' för att registrera tider.

Slider Markera eller avmarkera  $\Box$  för att använda den registreringsvy som föredras.

#### **Slidervy**:

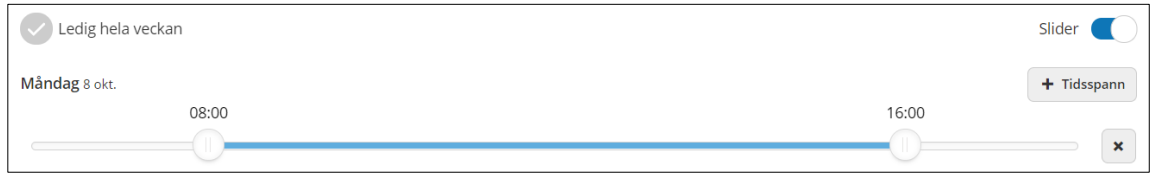

Dra i slidern för att bestämma start- och sluttid. Klicka på knappen med ett plustecken (Tidsspann) för att lägga till ett schematidsfält för dagen, max tre tidsspann. Klicka på knappen med ett krysstecken för att ta bort tidsspannet.

Använd knapparna kopiera och klistra in för att kopiera schematider från en dag till en annan under veckan.

Välj tid för en dag, klicka på knappen kopiera, gå till valfri dag under veckan och klicka på knappen klistra in.

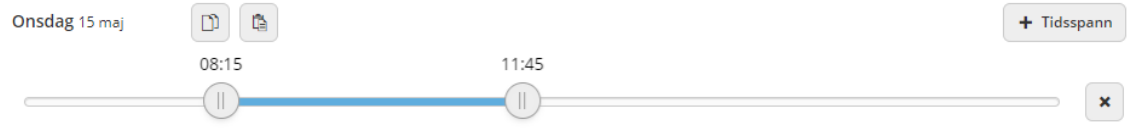

#### **Tidsväljare:**

Klicka på knappen med ett plustecken för att lägga till ett schematidsfält för dagen, max tre tidsspann. Klicka på knappen med ett minustecken för att ta bort tidsspannet.

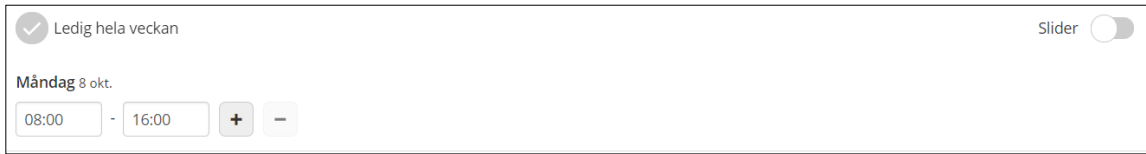

Använd knapparna kopiera och klistra in för att kopiera schematider från en dag till en annan under veckan.

Välj tid för en dag, klicka på knappen kopiera, gå till valfri dag under veckan och klicka på knappen klistra in.

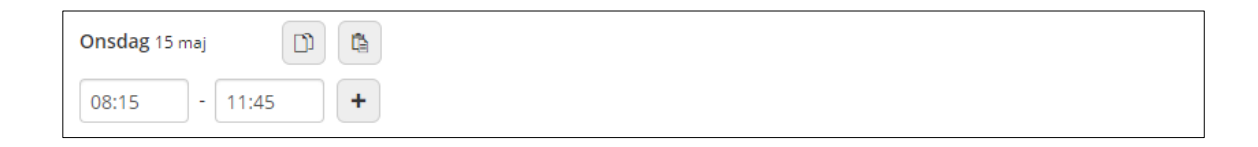

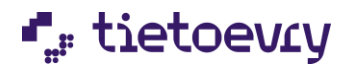

#### **Generella funktioner som gäller för båda vyerna:**

*Total tid* anger hur mycket schematid som har registrerats för veckan.

Knappen *Återställ vecka* raderar de tider som är angivna.

Knappen *Upprepa vecka* används för att kopiera schemaveckan, för att sedan kopiera schemat för en annan vecka.

Knappen *Klistra in vecka* klistrar in den kopierade veckan.

Knappen *Bekräfta ändrade schemaveckor* tar vårdnadshavaren till översiktsvyn där hen har möjlighet att spara schemat.

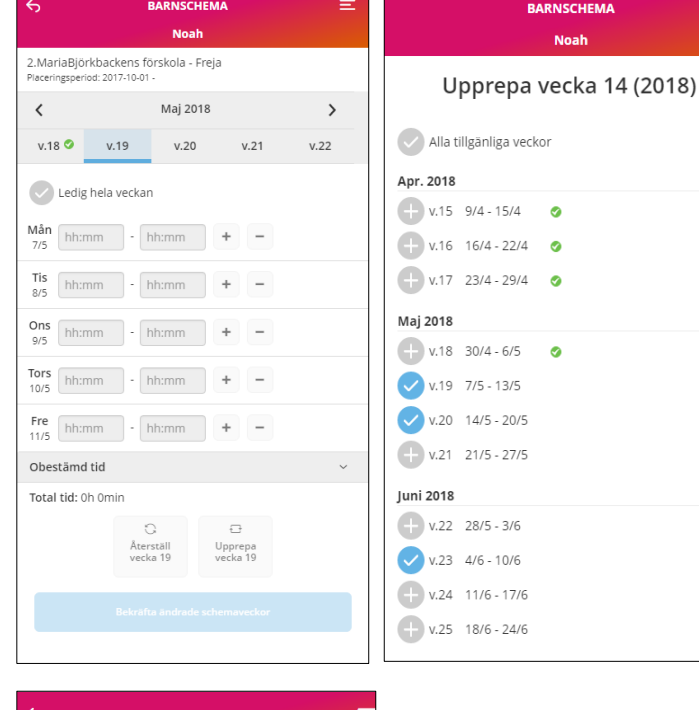

#### **BARNSCHEMA Noah**

Ξ

Upprepa vecka 10 (2018)

Orsaker för ej valbara veckor. Dölj ^ • Veckor utanför första/sista möjliga<br>• Veckor utanför första/sista möjliga<br>• Veckor med tidskonflikter: 13 ń

Om du får meddelande om "Veckor utanför första/sista möjliga registreringsperiod" beror detta på att dessa veckor ligger utanför barnets placeringsperiod alternativt att tider redan finns registrerade av den andra vårdnadshavaren.

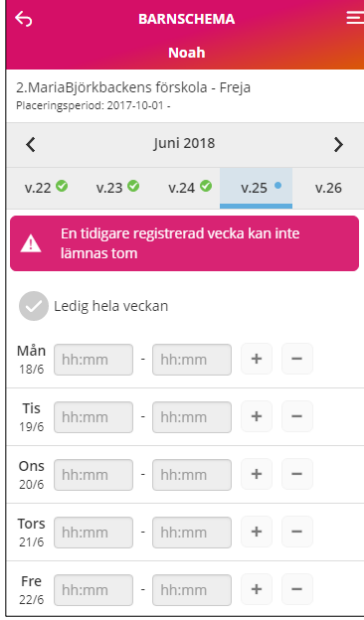

Om du får meddelande om "En tidigare registrerad vecka kan inte lämnas tom" beror detta på du tidigare har registrerat veckan med tider. Du kan ändra tiderna för veckan eller välja Ledig hela veckan men inte lämna den utan registrering.

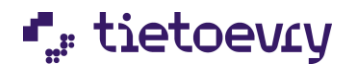

#### <span id="page-7-0"></span>1.6.3 Registrera obestämd tid

Om vårdnadshavaren inte vet vilka dagar och vilka tider som ska registreras kan obestämd tid registreras om kommunen har valt denna möjlighet.

Visa tidspann för obstämd tid genom att klicka på pilen i det högra hörnet. Ange tid, både dag och natttid kan anges. Med dagtid avses tid mellan 05.00 – 22.00 och nattid är mellan 22.00 – 05.00.

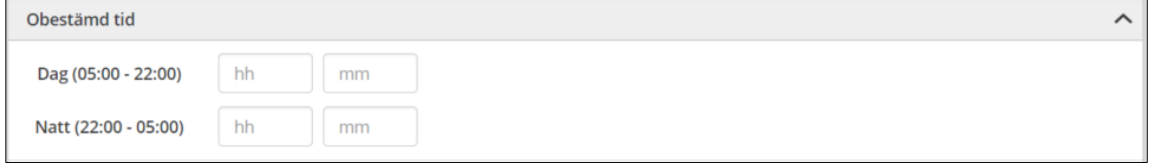

Både obestämd tid och tid för en särskild dag kan anges. Vårdnadshavare som har gemensam vårdnad kan båda registrera obestämd tid.

# <span id="page-7-1"></span>1.7 Översikt

När vårdnadshavaren klickar på knappen *Bekräfta ändrade schemaveckor* kommer hen till en översikt där det finns möjlighet att se vilka veckor, dagar och tider som är registrerade. Finns syskon med placering är det möjligt att kopiera schemat till syskonet. Vid delad plats visas initialerna för den vårdnadshavare som har registrerat tid.

Vill vårdnadshavaren gå tillbaka och registrera fler veckor eller ändra tider på en vecka klickar hen på knappen *Tillbaka*.

När vårdnadshavaren är klar med schematiderna klickar hen på knappen *Skicka in*, schemat sparas in i systemet och en bekräftelse visas.

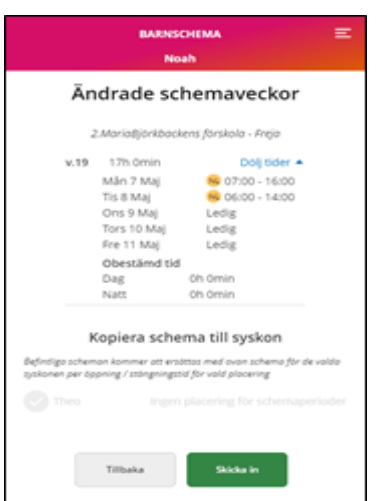

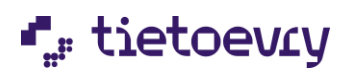

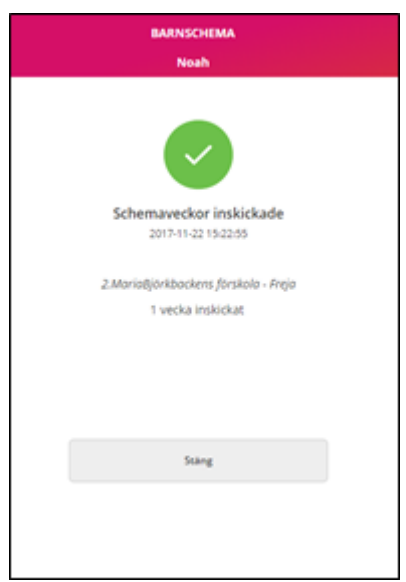

<span id="page-8-0"></span>Klickar vårdnadshavaren på knappen Stäng kommer hen tillbaka till registreringsvyn.

#### 1.7.1 Kopiera schema till syskon

Det är möjligt att kopiera schemat till ett eller flera syskon. Befintligt schema för syskonet kommer då att ersättas med detta schema.

- 1. Markera kryssrutan *kopiera schema till syskon*.
- 2. Markera de syskon som schemat ska kopieras till.
- **3.** Om syskonet har fler än en placering måste du välja placering.

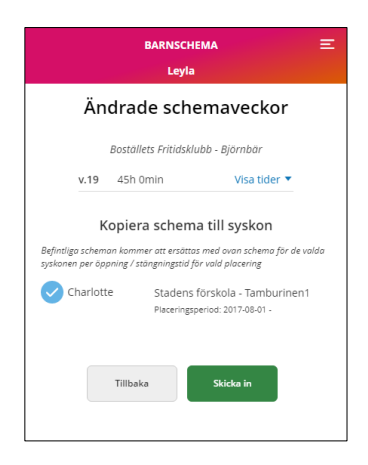

*Viktigt: Är syskonen placerade på olika enheter med olika öppettider och vårdnadshavaren kopierar ett schema som är utanför enhetens öppettider, ändrar systemet schematiden efter enhetens öppettider.* 

# <span id="page-8-1"></span>1.7.2 Kopiera schema till ny placering

Om barnet får ny placering och det finns kvar registrerade schematider på den förra placeringen kommer följande informationstext upp:

"Det finns registrerade schematider efter en avslutad placering. Du har möjlighet att kopiera dessa till barnets nya placering. Efter schematider har registrerats försvinner denna möjlighet."

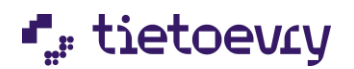

Vårdnadshavaren kan då välja att kopiera över de kvarvarande schematiderna till den nya placeringen eller registrera nya schematider för den nya placeringen.

# <span id="page-9-0"></span>1.8 Delad plats, vårdnadshavare kan skicka in varsitt schema

Bor vårdnadshavarna på olika adresser så kan båda skicka in varsitt schema, inget av vårdnadshavarnas scheman skrivs över, utan systemet slår ihop båda vårdnadshavarnas schema till ett schema för barnet.

När vårdnadshavaren har valt att bekräfta ändrade schemaveckor går det att se vilka tider som är inskickade samt se vilken vårdnadshavare som har skickat in dem genom att klicka på *Visa tider.* Vårdnadshavarens initialer visas.

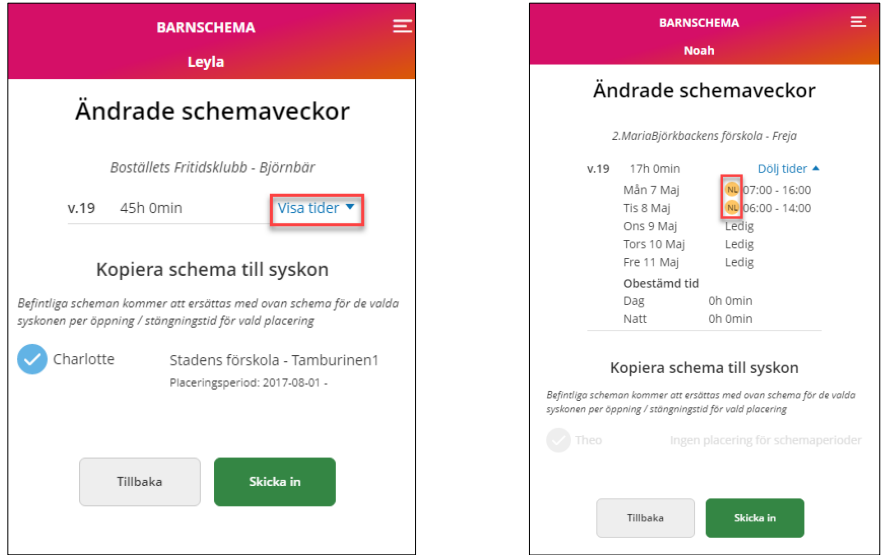

# <span id="page-9-1"></span>**2 Påminnelser**

När vårdnadshavare registrerar schema via Edlevo för första gången aktiveras schemapåminnelser. Det innebär att ett bakgrundsjobb med automatik skickar ut påminnelser till vårdnadshavare vars barn saknar schema. Schemapåminnelserna skickas utifrån det intervall som kommunen har valt.

Påminnelsen går ut som en notifiering i Edlevo App, visas under Meddelande, samt skickas till vårdnadshavarens e-post.

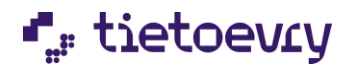

# <span id="page-10-0"></span>**3 Översikt barnschema**

I översikt schema får vårdnadshavaren se en månadsöversikt över sitt barns schema.

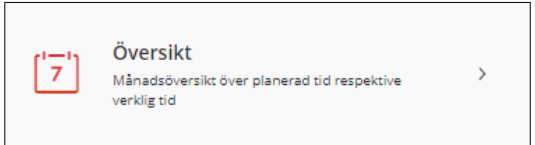

Innevarande månad visas, använd pilarna för att navigera till föregående eller kommande månad.

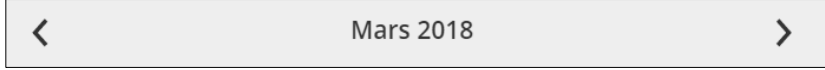

Placering tillhörande schemat visas, finns mer än en placering visas en lista där placering kan väljas. Start- och eventuellt slutdatum för placeringen visas.

Placering Stadens förskola - Tamburinen1 Placeringsperiod: 2017-08-01 -

Klicka på *Visa alla* under *Månadsöversikt* för att se schemainformation för vald månad. Klicka på *Visa färre* för att stänga månadsöversikten.

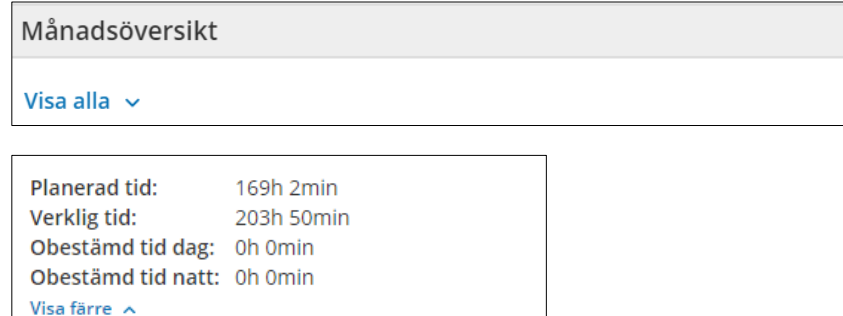

*Planerad tid*, här ser du din registrerade schematid för vald månad.

*Verklig tid*, här ser du den verkliga tiden (registrerad närvaro) för vald månad.

*Differens,* här ser du differensen mellan den planerade och verkliga tiden. Differensen visas bara efter månadens slut,

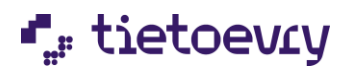

*Obestämd tid dag*, här ser du registrerad obestämd tid dag.

*Obestämd tid natt*, här ser du registrerad obestämd tid natt.

Obestämd tid dag och natt är en konfigurationsinställning så man har möjlighet att dölja dessa två fält.

Under *Tid per dag* visas den planerade respektive verkliga tiden per dag för vald månad. Även differensen per dag visas. Ett minus (-) tecken innan differensen betyder att barnet har mer planerad tid än verklig tid.

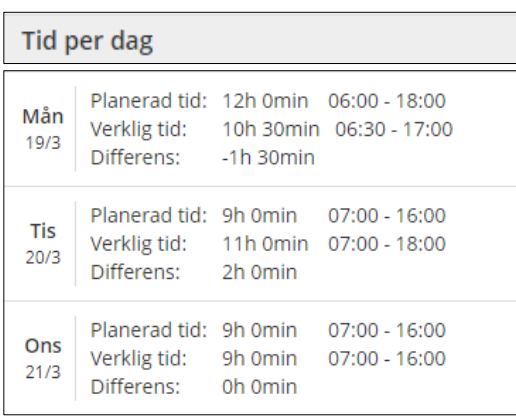

Om vårdnadshavarna är folkbokförda på olika adresser visas initialerna för den vårdnadshavare som har registrerat schemat, dag för dag.

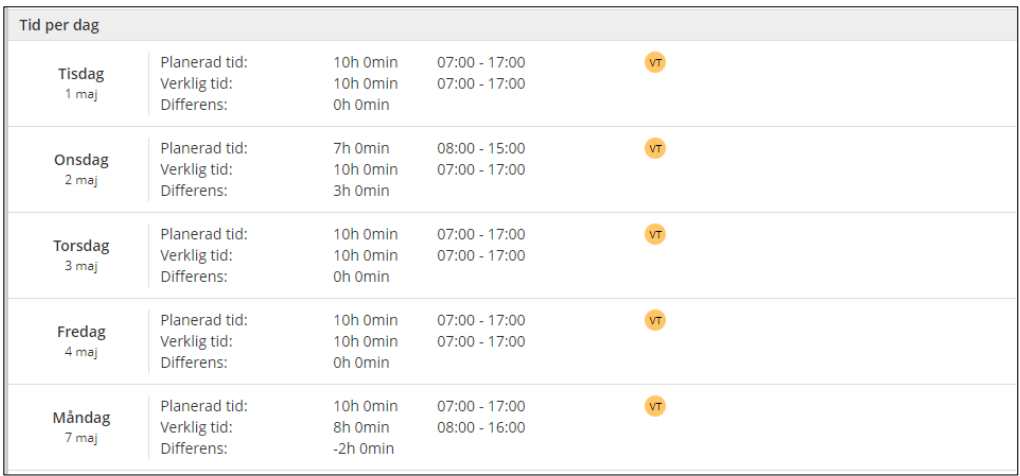

# <span id="page-11-0"></span>**4 Hämta och lämna barnen**

Denna funktion visas för de kommuner som använder Edlevo Barnschema och Edlevo Planering förskola och fritidshem, och har valt att aktivera den.

I funktionen registrerar vårdnadshavare eller annan ansvarig vuxen vilka personer som har rätt att lämna och hämta sina barn. Denna information ser sen personalen i systemet Edlevo Planering förskola och fritidshem.

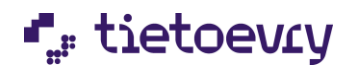

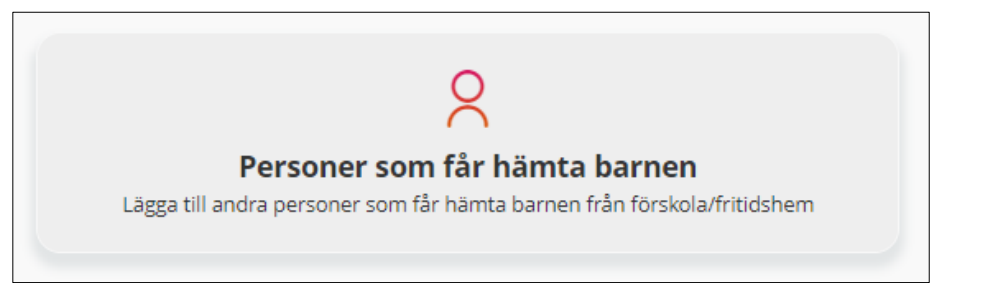

#### Klicka på knappen Lägg till person

Personer som får hämta barnen Inga tillagda personer. + Lägg till person

och fyll i fälten. Obligatoriska fält är Namn och Telefonnummer.

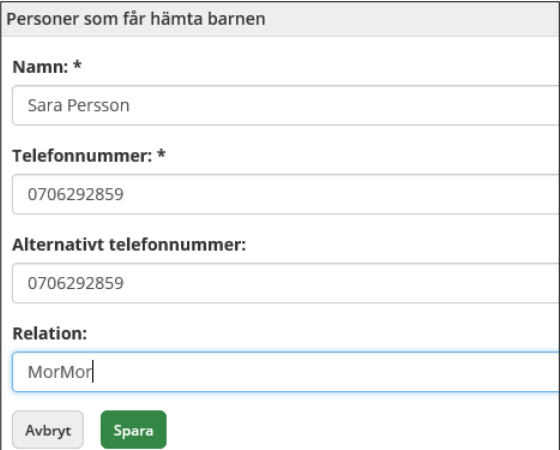

När fälten är ifyllda, välj Spara.

Om vårdnadnadshavarna är folkbokförda på olika adresser ser bara vårdnadshavaren de personer som den själv har registrerat och inte den andre vårdnadshavarens registrerade uppgifter.

# <span id="page-12-0"></span>**5 Kopiera schema till ny placering**

När barnet får en ny placering flyttas inte schemat över med automatik utan det är ett manuellt jobb som vårdnadshavaren utför i funktionen kopiera schema till ny placering.

Beskrivning av processen:

- När en ny placering skapats så skickas, förutsatt att kommunen har valt att aktivera meddelandet, en notifikation samt e-post meddelade till vårdnadshavarna om att ny placering finns.
- Nästa gång användaren går till schemaregistrering kommer man till funktionen Kopiera schema till ny placering.

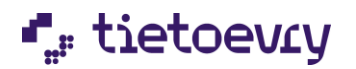

Beskrivning av funktionen kopiera schema till ny placering:

Klicka i knappen och välj i listan vilken placering som schemat ska kopieras ifrån (en lista visas om barnet har mer än en placering).

Information visas (från och till och med datum och antal veckor) för det valda befintliga schemat och på höger sida visas information om den nya placeringen.

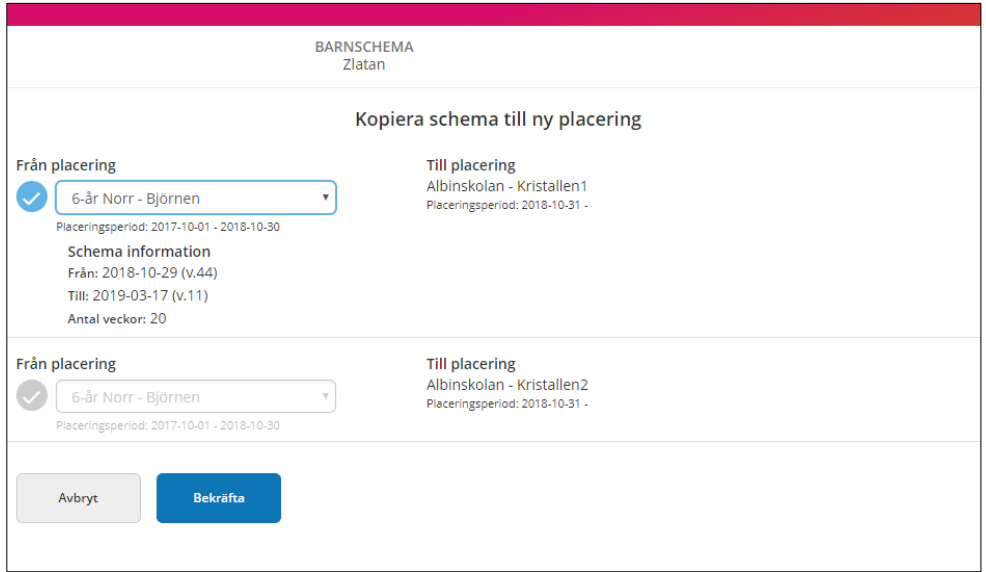

Klicka på knappen Bekräfta.

Vårdnadshavaren får en bekräftelse att schematiderna har kopierats över till den nya placeringen. Klicka på knappen stäng för att komma till schemaregistreringsvyn.

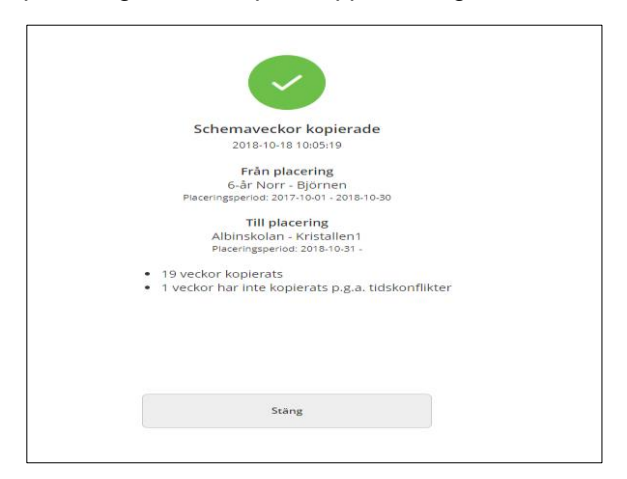

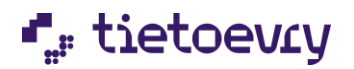

# **6 Konfigurationsinställningar för barnschema**

Vissa inställningar- kundanpassningar finns och kan göras för Edlevo barnschema. Kontakta Tietoevry vid behov av att sätta eller ändra dessa inställningar.

- **Buffer days:** Detta värde bestämmer när registrering av schemat tidigast kan ske. Om tex en buffer tid på 8 dagar är inställd så kan användaren tidigast registrera schematid från och med idag + 8 dagar.
- **Number of Repeating Weeks:** Detta värde bestämmer hur många veckor användaren kan kopiera ett schema till.
- **Schedule Overview:** Om denna inställning är på så visas tjänsten Översikt. Se kapitel 3 i detta dokument för mer information.
- **Pick-up persons:** Om denna inställning är på så visas tjänten Personer som får hämta barnet. Se kapitel 4 i detta dokument för mer information.
- **Copy schedule to new placement:** Om denna inställning är på så har användaren möjlighet att kopiera ett befintligt schema till en ny placering. Se kapitel 5 i detta dokument för mer information.
- **Enable shared custody**: Om denna inställning är på så har separerade vårdnadshavare möjlighet att registrera varsitt schema. Se kapitel 1.8 i detta dokument för mer information.
- **Register and show undecided time:** Om denna inställning är på så har användaren möjlighet att registrera obestämd tid. Se kapitel 1.6.3 i detta dokument för mer information.
- **Enable difference of actual and planned hours**: Om denna inställning är på så visas skillnaden mellan rapporterad och verklig tid i översikten. . Se kapitel 3 i detta dokument för mer information.
- **New Placement reminder settings**: Om denna inställning är på skickas meddelande till användaren att barnets placering har uppdaterats.

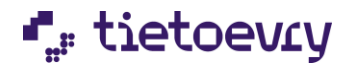

# **7 Registrera vistelsetid**

Registrera vistelsetid är en tjänst där du som vårdnadshavare kan se och registrera ditt barns vistelsetid. Detta är ett tillval till Edlevo barnschema och det innebär att Tietoevry måste slå på denna tjänst om din kommun ska ge vårdnadshavarna möjlighet att registrera vistelsetid för sina barn.

Med vistelsetid menas att vårdnadshavarna vet hur många timmar barnet behöver barnomsorg per vecka men kan inte planera ut tiden på specifika veckodagar och tider.

Klicka på tjänsten Registrera vistelsetid i Edlevo (App)

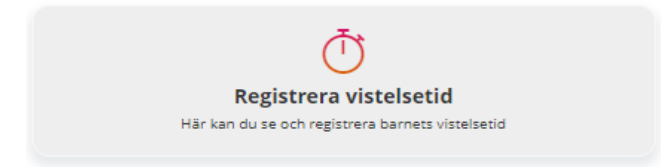

Om det redan finns registrerad vistelsetid i sytemet så ser du den aktuella och framtida registreringar. Vill du registera en ny vistelsetid så klickar du på knappen Lägg till vistelsetid.

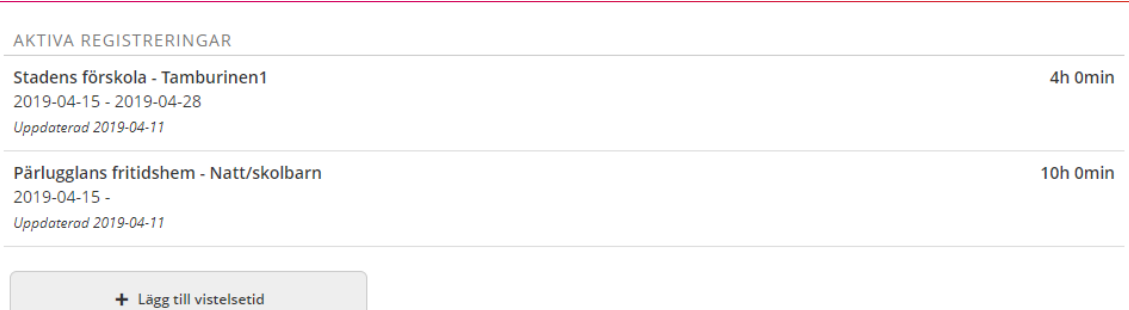

Välj aktuell placering (om ditt barn har mer än en placering). Fyll i fr.o.m datum och antal timmar och minuter. Vistelsetiden är per vecka. Klicka sen på knappen Registrera.

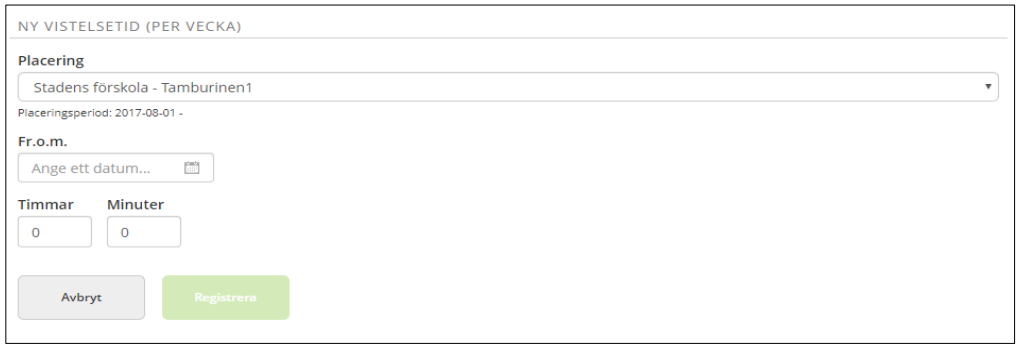

Under framtida registreringar ser du nu din registrerade vistelsetid.

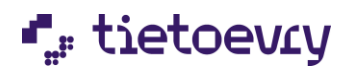

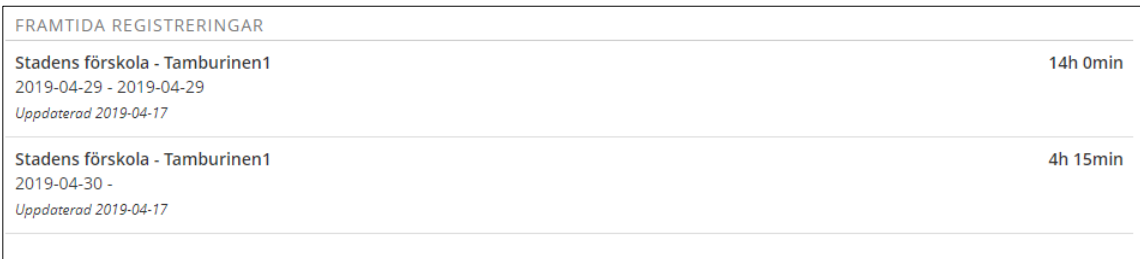

Som administratör kan du se och registrera vistelsetid i Procapita och i Edlevo.

#### **Procapita**:

I placeringsmodulen ser du- och kan registrera barnets vistelsetid (som i Procapita kallas omsorgstid).

#### **Edlevo**:

I placeringsmodulen ser du barnets vistelsetid. Gör ett urval och i resultatlistan kan du i kolumnen vistelsetid per vecka se barnens vistelsetid. Om du vill lägga till eller ändra vistelsetiden markera du barnet och klickar på knappen Hantera vistelsetid, här kan du ändra en befintlig registrering eller lägga till en ny vistelsetid.